## **REGISTRÁCIA NA BEZKRIEDY**

Na prístup k portálu [www.bezkriedy.sk](http://www.bezkriedy.sk/) je po novom (vďaka GDPR) potrebné, aby ste svoje dieťa zaregistrovali sami.

- **1)** Otvoríte svoj webový prehliadač napr. Google Chrome (Internet Explorer, Microsoft Edge, Mozilla, ....)
- **2)** Zadáte [www.bezkriedy.sk](http://www.bezkriedy.sk/)

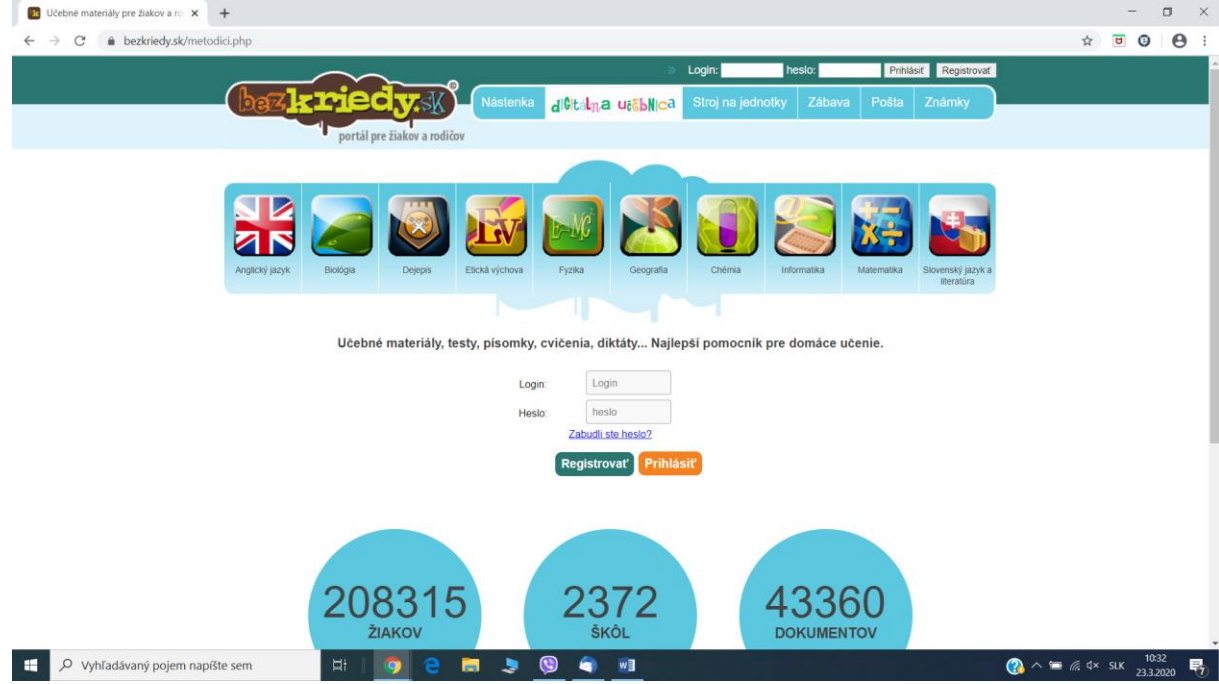

**3)** V hornom menu vyberiete NÁSTENKA

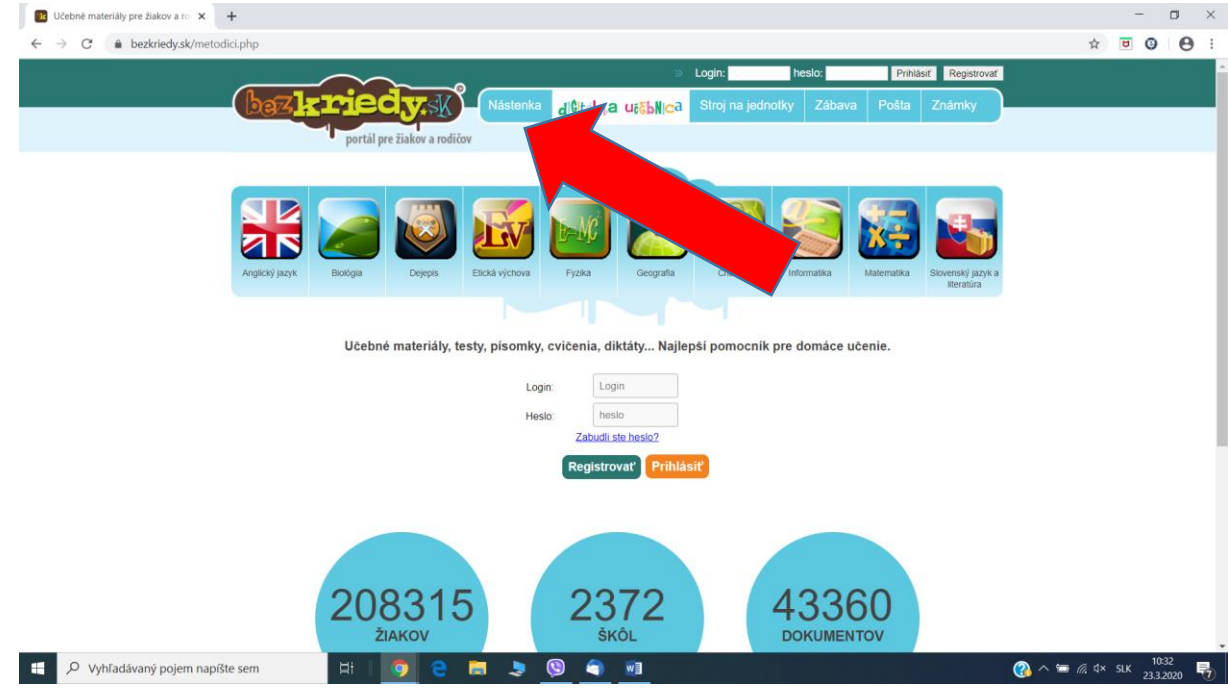

**4)** V ľavej časti REGISTRÁCIA zadáte KÓD TRIEDY **( kód triedy Vám prepošlem na edupage vo veľmi blízkej budúcnosti )** a zaškrtnete možnosť NIE SOM ROBOT a stlačím POKRAČOVAŤ

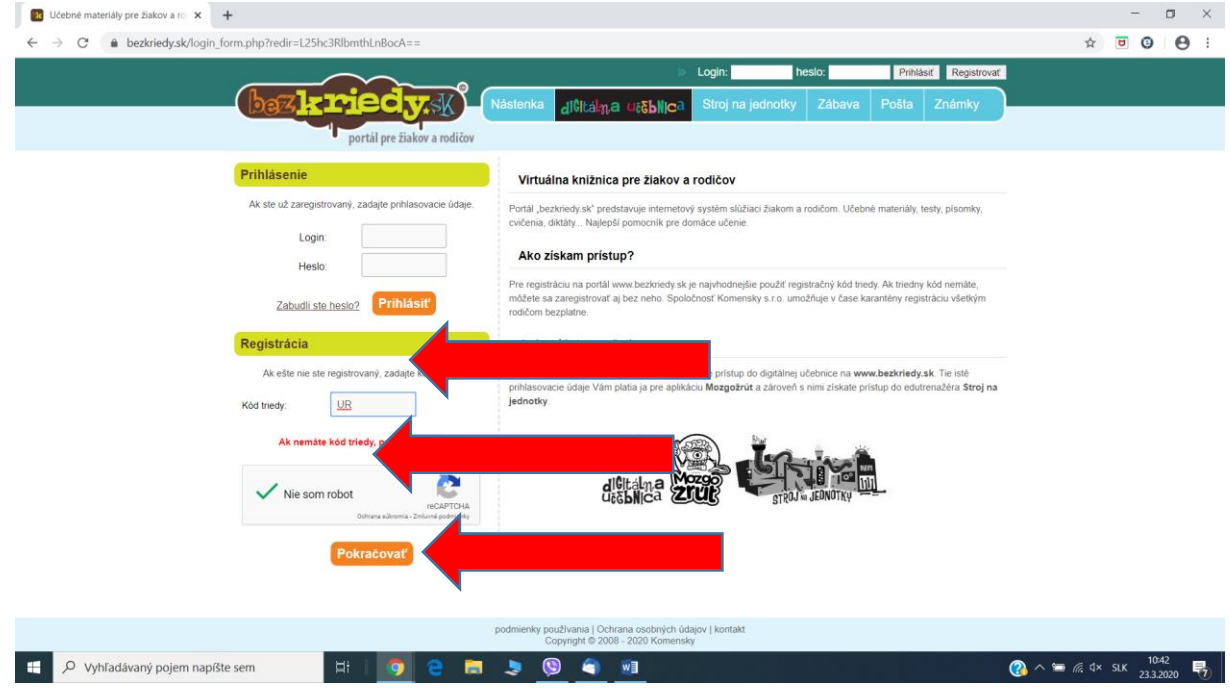

**5)** Zobrazí sa takéto okno, v ktorom je potrebné skontrolovať, či máte pridelenú správnu triedu zo správnej školy. Ja tu mám: Dieťa registrujete do triedy:

7.A, Základná škola Sibírska, Prešov. Vy budeme mať samozrejme svoju triedu, do ktorej chodí Vaše dieťa.

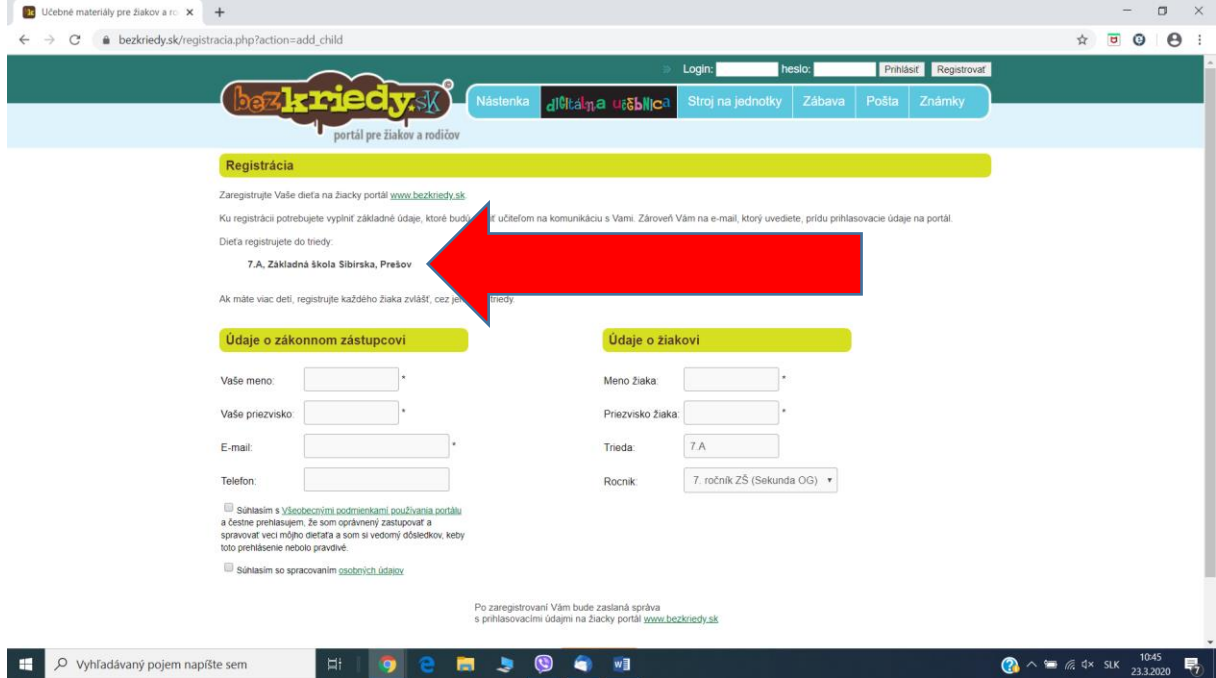

**6)** V tomto zobrazení je potrebné vyplniť všetky údaje, ktoré tam sú. ÚDAJE O ZÁKONNOM ZÁSTUPCOVI Meno, Priezvisko, E-mail sú povinné !!! Je potrebné zaškrtnúť – všeobecné podmienky aj spracovanie údajov. Taktiež je potrebné vyplniť ÚDAJE O ŽIAKOVI

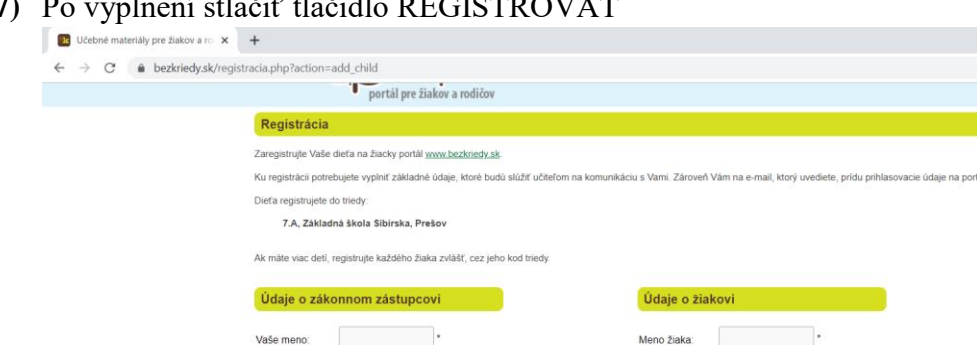

 $P_{\text{P}G}$  provenci $\mathcal{N}$ 

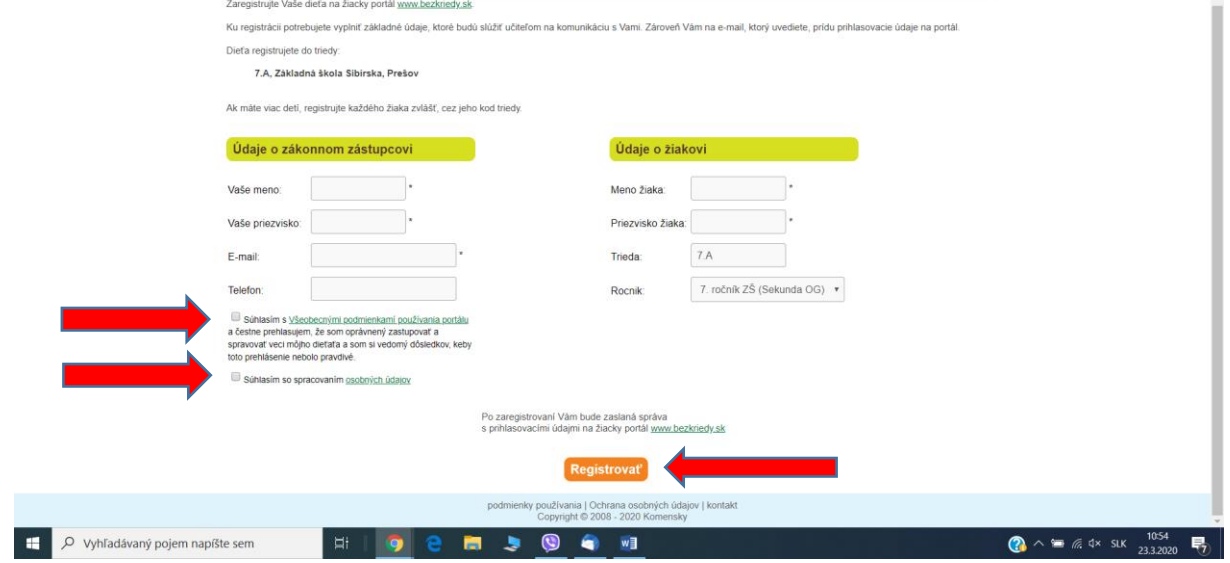

 $\qquad \qquad -\qquad \qquad \Box$ 

 $\qquad \qquad \begin{array}{ccccc} \mathbf{r} & \mathbf{r} & \mathbf{r} & \mathbf{r} \\ \mathbf{r} & \mathbf{r} & \mathbf{r} & \mathbf{r} \\ \mathbf{r} & \mathbf{r} & \mathbf{r} & \mathbf{r} \end{array} \end{array} \qquad \qquad \begin{array}{ccccc} \mathbf{r} & \mathbf{r} & \mathbf{r} & \mathbf{r} \\ \mathbf{r} & \mathbf{r} & \mathbf{r} & \mathbf{r} \\ \mathbf{r} & \mathbf{r} & \mathbf{r} & \mathbf{r} \end{array}$ 

- **8)** Do mailu by Vám mal prísť uvítací mail a základné informácie. Taktiež zmeny a upozornenia Vám budú potom chodiť na mail, ktorý ste zadali.
- **9) Ďakujeme za registráciu. Týmto krokom ste pomohli učiteľom zvládnuť túto vzniknutú situáciu a učiť vaše deti z domu a takto úspešne skončiť tento školský rok.**